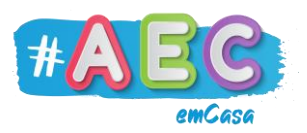

## **Guia Zoom 1**

**"**Como partilhar tela e tipos de tela"

A ferramenta "Partilhar tela" é muito útil quando queremos mostrar, aos outros participantes da reunião, o que estamos a fazer.

Para partilhar a tela tem de carregar no botão "Partilhar tela" (PC) ou "Partilhar" (telemóvel ou tablet).

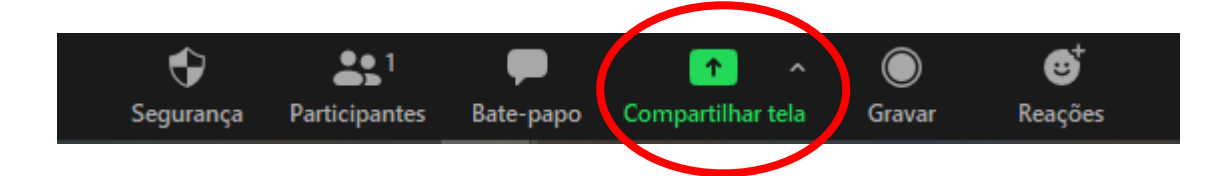

## Depois irá aparecer a seguinte janela:

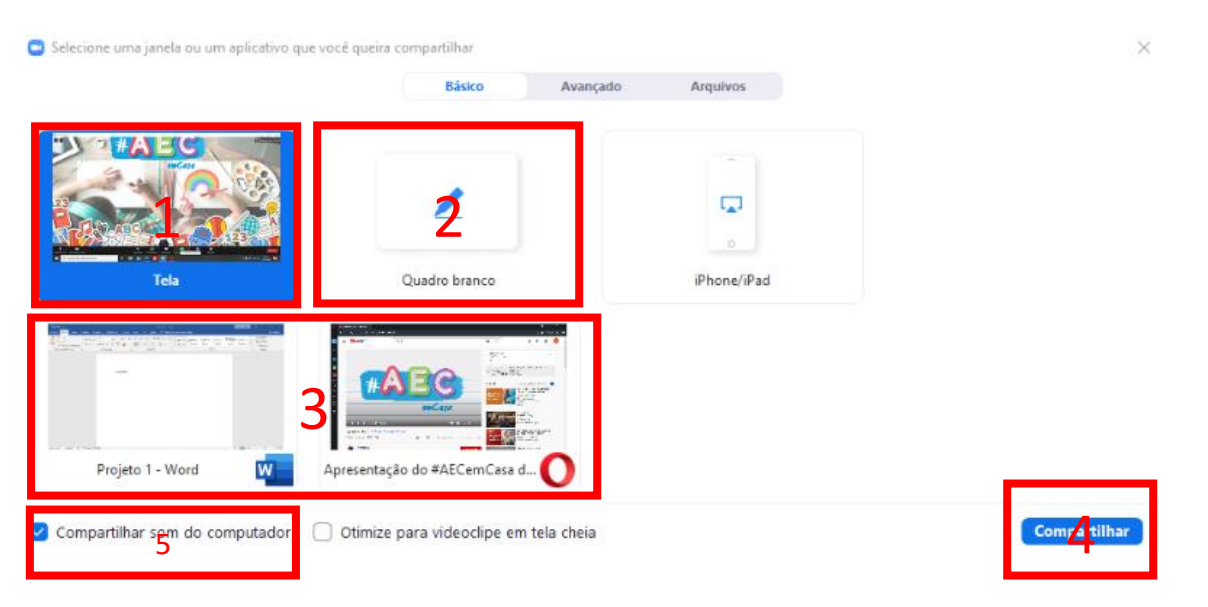

Aqui podemos escolher qual a tela ou aplicação do nosso computador que queremos partilhar.

Quais as telas que podemos partilhar?

- Podemos partilhar a nossa "Tela" (1), assim os outros participantes poderão ver o nosso ambiente de trabalho e tudo o que estamos a fazer no nosso computador.
- A opção "Quadro Branco" (2), abre uma janela que funciona como se fosse um quando da sala de aula, nele podemos fazer anotações e desenhar.

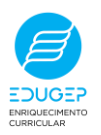

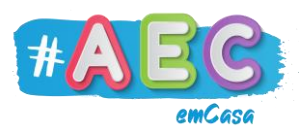

• Podemos também partilhar janelas especificas (3) que tenhamos abertas no nosso computador. Por exemplo, podemos partilhar apenas um trabalho no Word ou no PowerPoint. Ou podemos mostrar um vídeo no Youtube.

Nota: Quando partilhamos um vídeo, devemos ter a opção "Compartilhar som do computador" (5) assinalada, se não, os outros participantes não vão conseguir ouvir o vídeo.

Após selecionar a tela que queremos partilhar, só precisamos de carregar no botão "Partilhar" (4).

Para terminar a partilha de tela carregamos no botão "Interromper Compartilhamento", este está na parte superior da tela que estamos a partilhar.

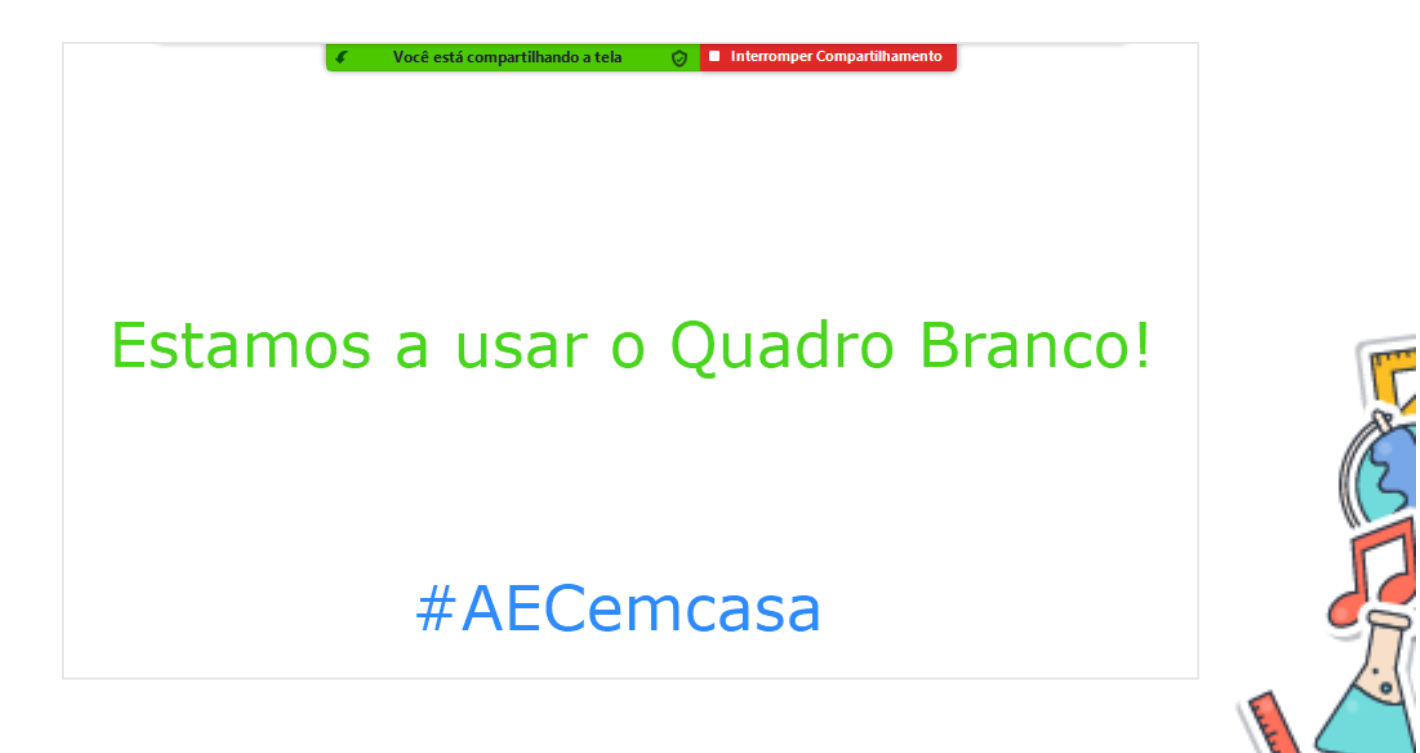

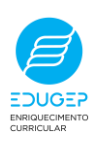